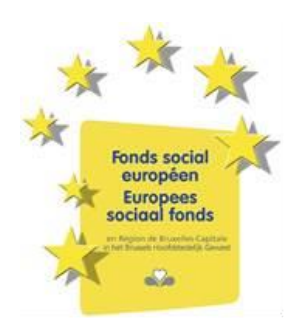

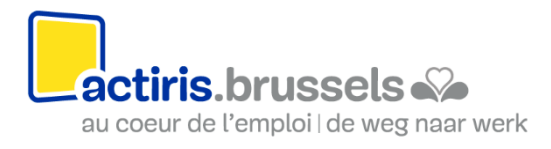

## **Handleiding : een kandidaatsdossier indienen via het platform Mijn Actiris Partners (MAP).**

1. Ga naar de website van het platform MAP : [https://partners.actiris.brussels](https://partners.actiris.brussels/)

Mon Actiris Partenaires - Mijn Actiris Partners

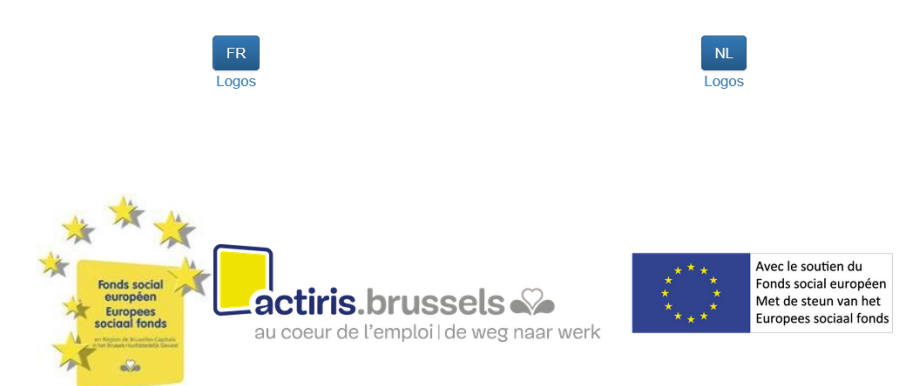

2. Kies uw taal

3. Maak uw account aan of, indien u er al één heeft, voeg uw gebruikersnaam en paswoord in<sup>1</sup>

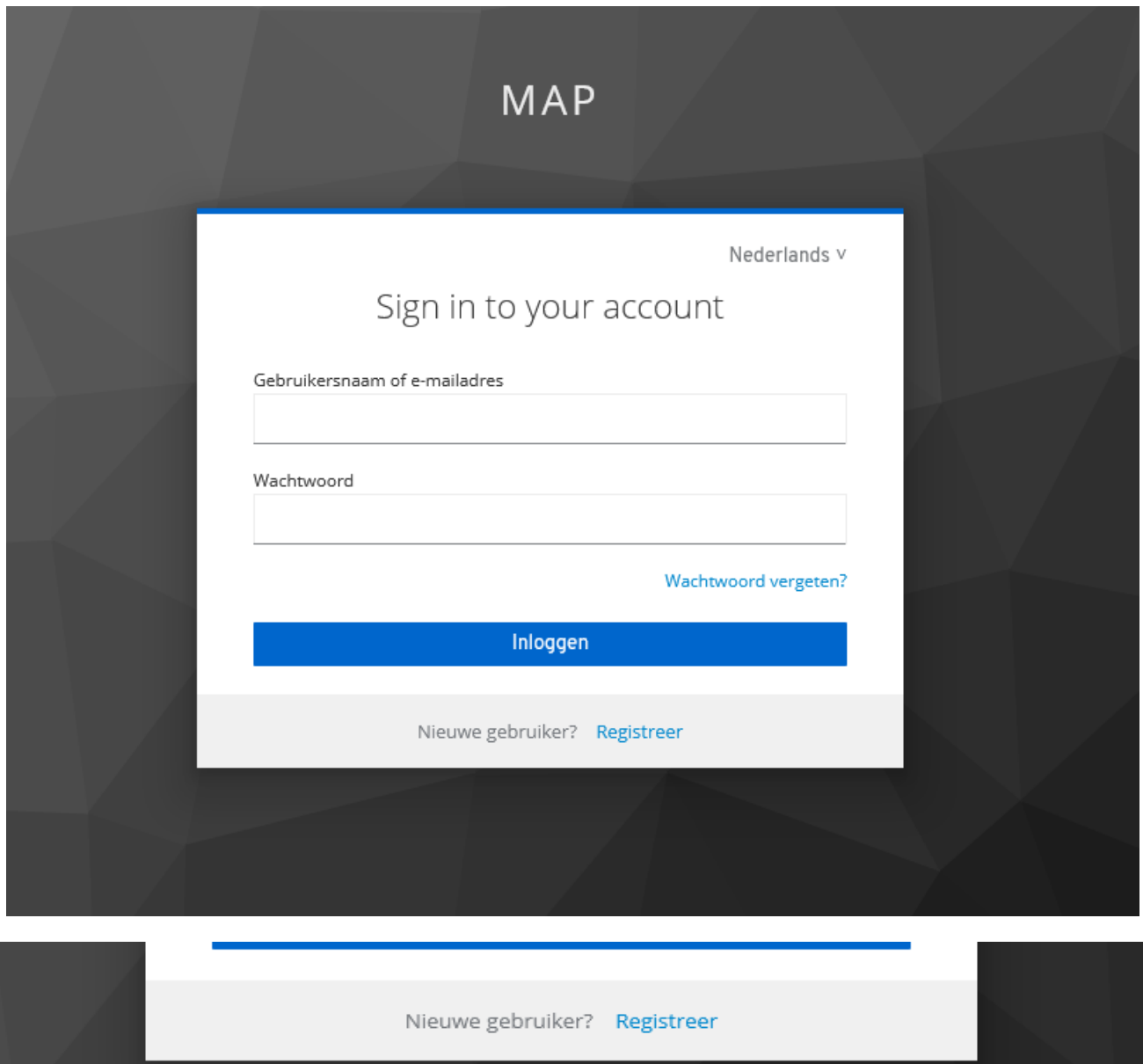

 $^1$  De organisaties die reeds partner zijn van Actiris, hebben reeds een gebruikersnaam en paswoord ontvangen voor de indiening van hun jaarrapport via het online platform. Zij kunnen zich inloggen met deze data.

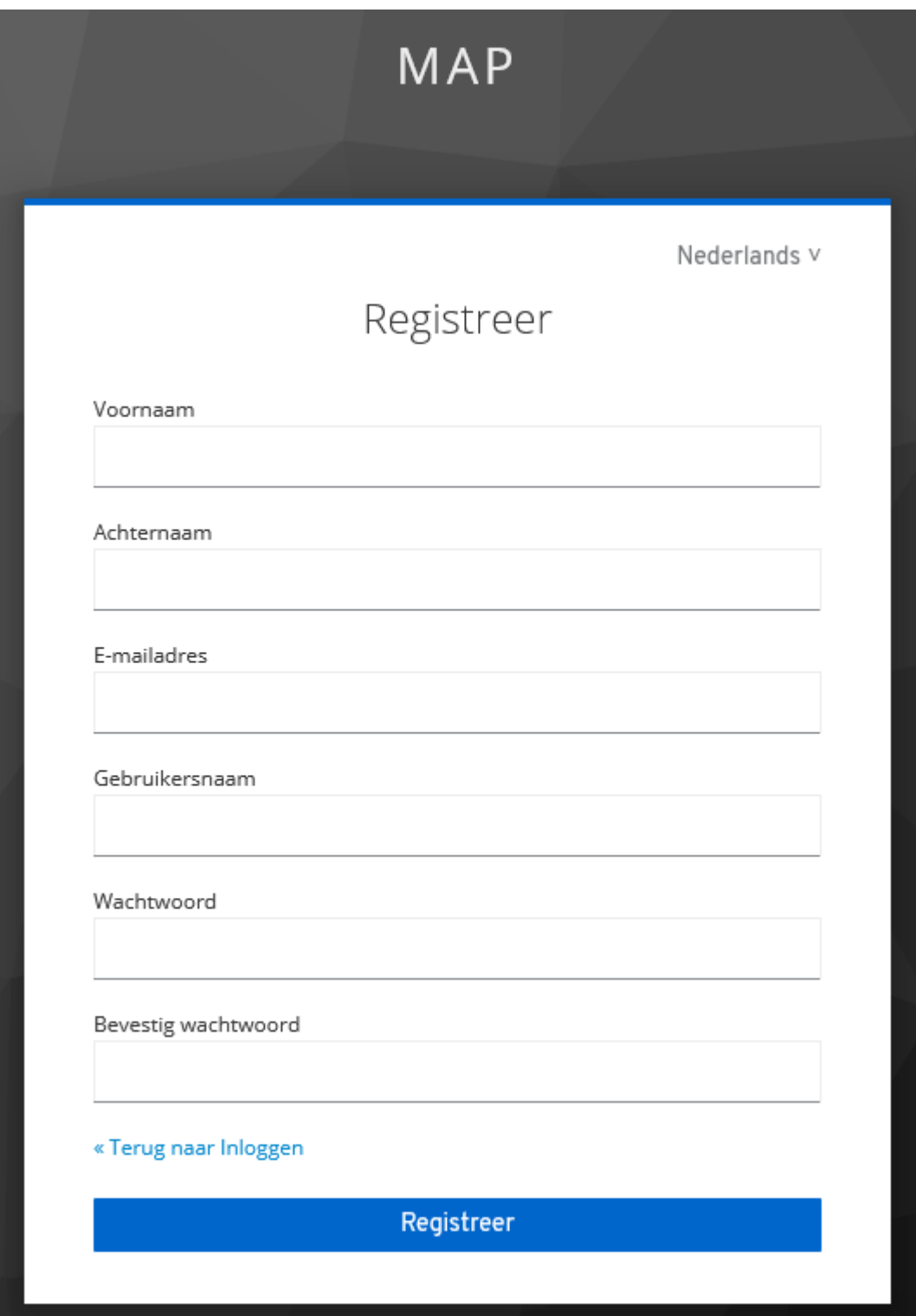

4. Wanneer u bent ingelogd, klik op « lopende projectoproepen » en vervolgens op de oproep van uw keuze

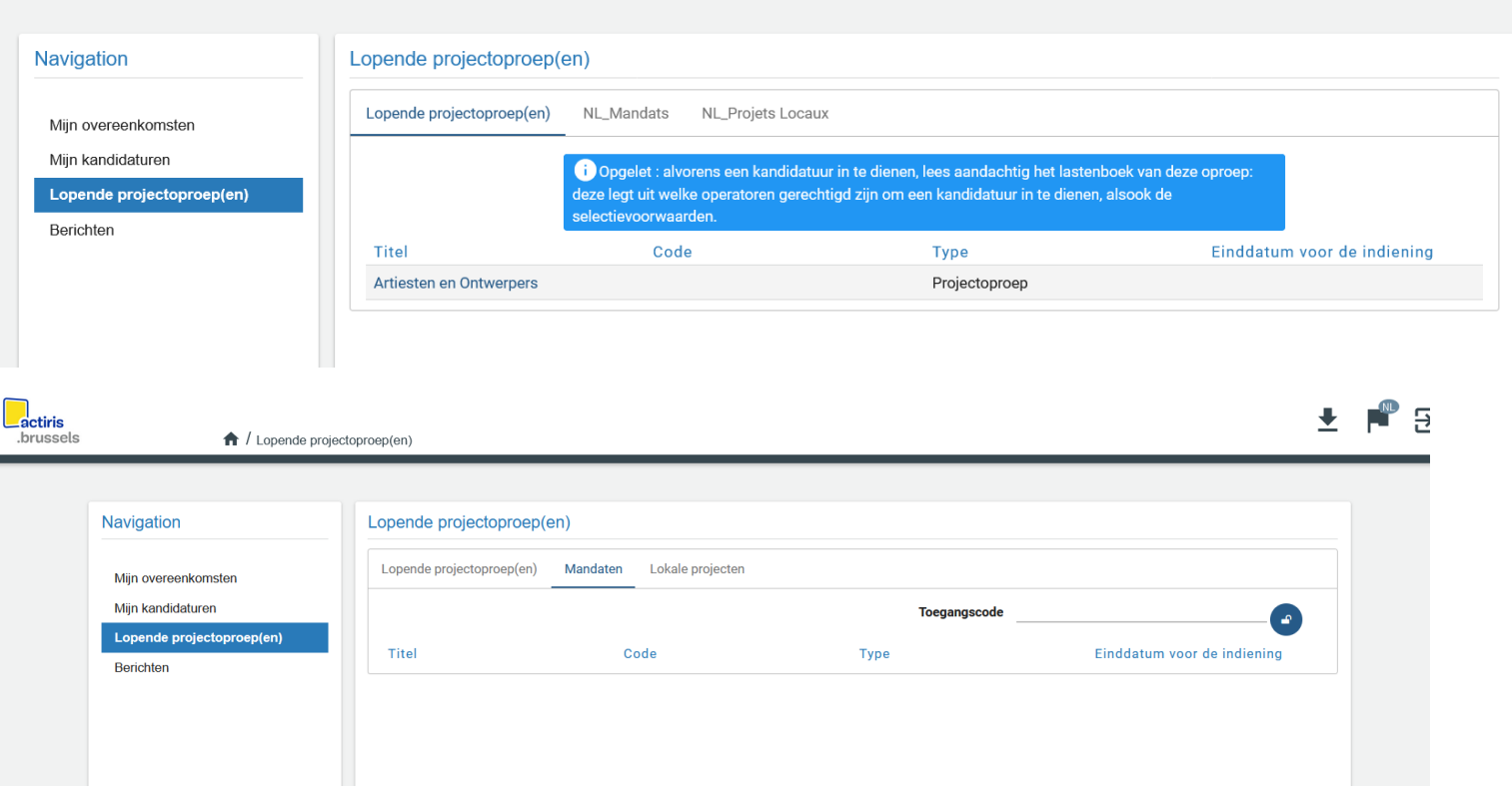

- 5. Download de documenten (lastenboek, kandidaatsdossier, …) en lees ze aandachtig
- 6. Indien u beslist te antwoorden op de oproep, klik op « Een kandidatuur indienen », onderaan de pagina

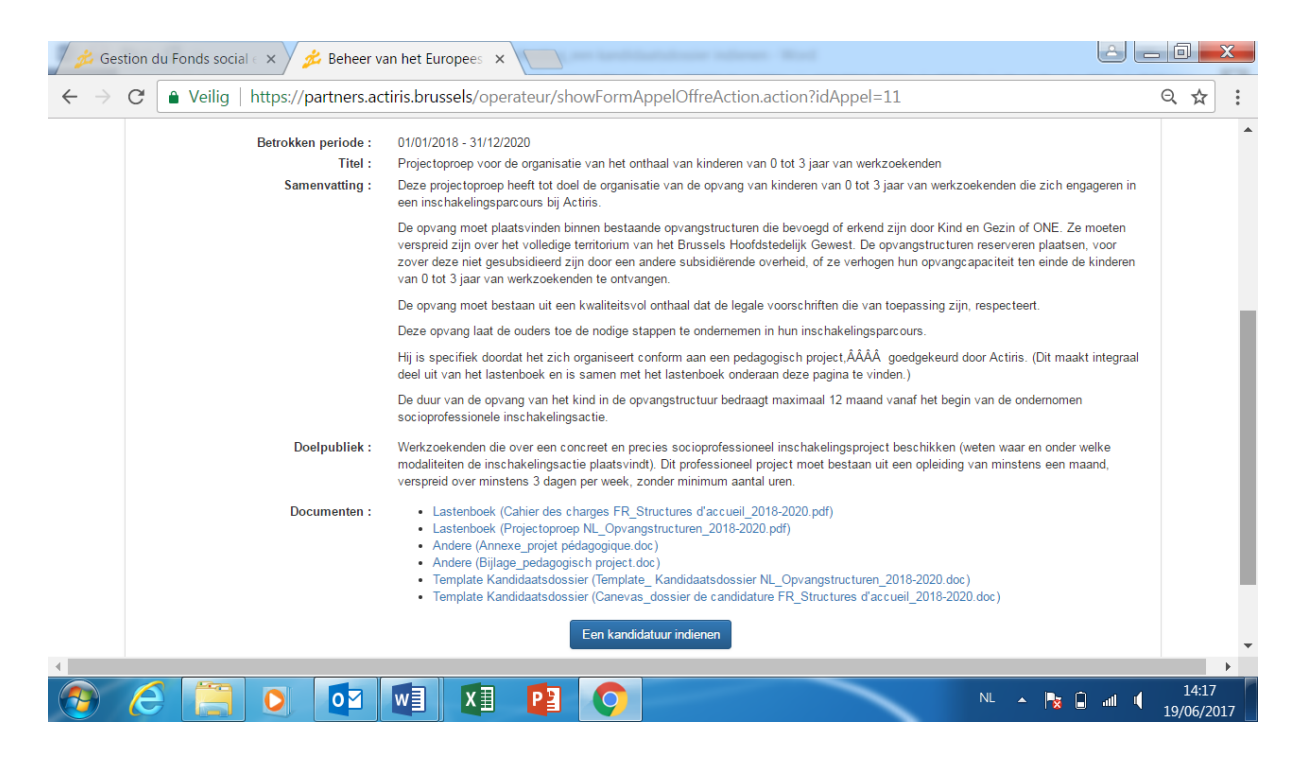

7. Vul de rubrieken « Operator » en « Informatie over het project » in en bewaar ze

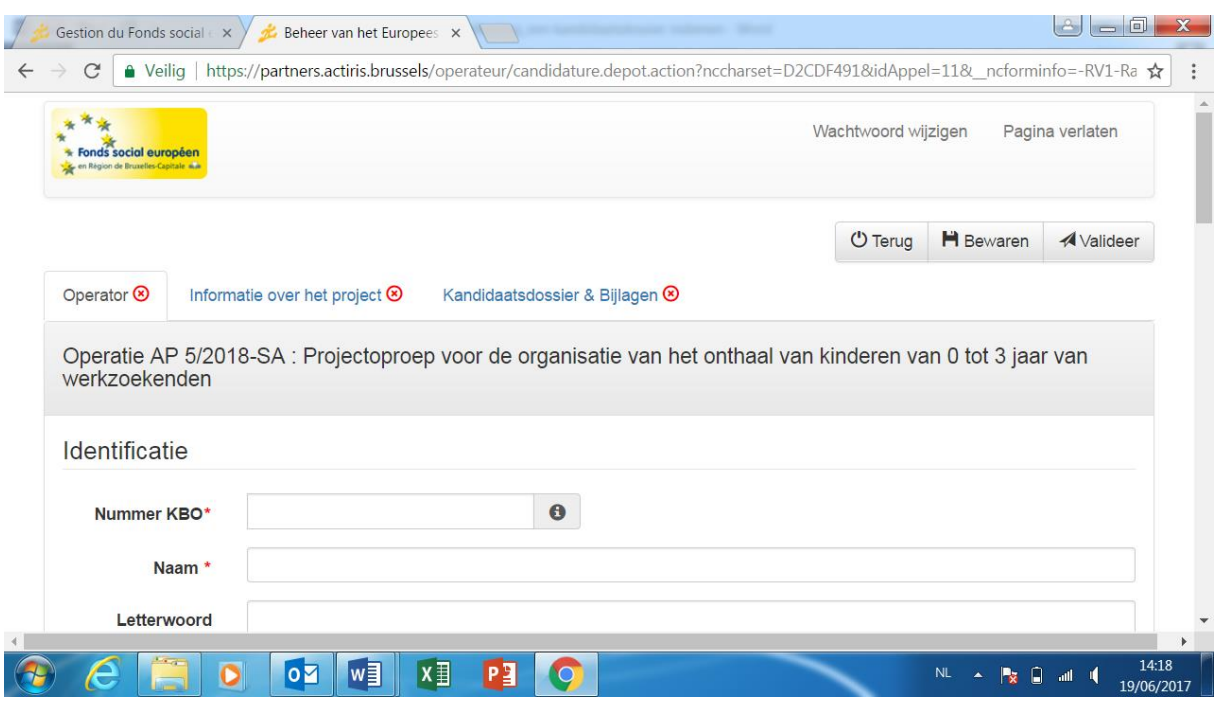

## OPMERKINGEN :

- Vergeet niet te klikken op « Bewaren » alvorens over te gaan naar de volgende rubriek.
- Er is een onderscheid tussen BEWAREN en VALIDEER (valideer = de finale versie van het kandidaatsdossier indienen ; hierna is het niet meer mogelijk om aanpassingen aan te brengen).
- De gegevens met een rode asterix zijn verplicht.
- Als alle gegevens correct zijn ingevuld, verschijnt er een groene « $\vee$ » aan de rubriek.
- 8. Verzamel alle bijlagen die aan het kandidaatsdossier moeten worden toegevoegd (zie de lijst bij het punt 5 van het dossier)
- 9. Vul het Word-document « Kandidaatsdossier » in op uw computer
- 10.Print de definitieve versie van het kandidaatsdossier en laat ze ondertekenen door de persoon met handtekeningsbevoegdheid. Scan (pdf) vervolgens dit ondertekende document.
- 11.Laad het gescand kandidaatsdossier (pdf), het Word-kandidaatsdossier en de bijlagen op in de rubriek «Kandidaatsdossier & bijlagen ».

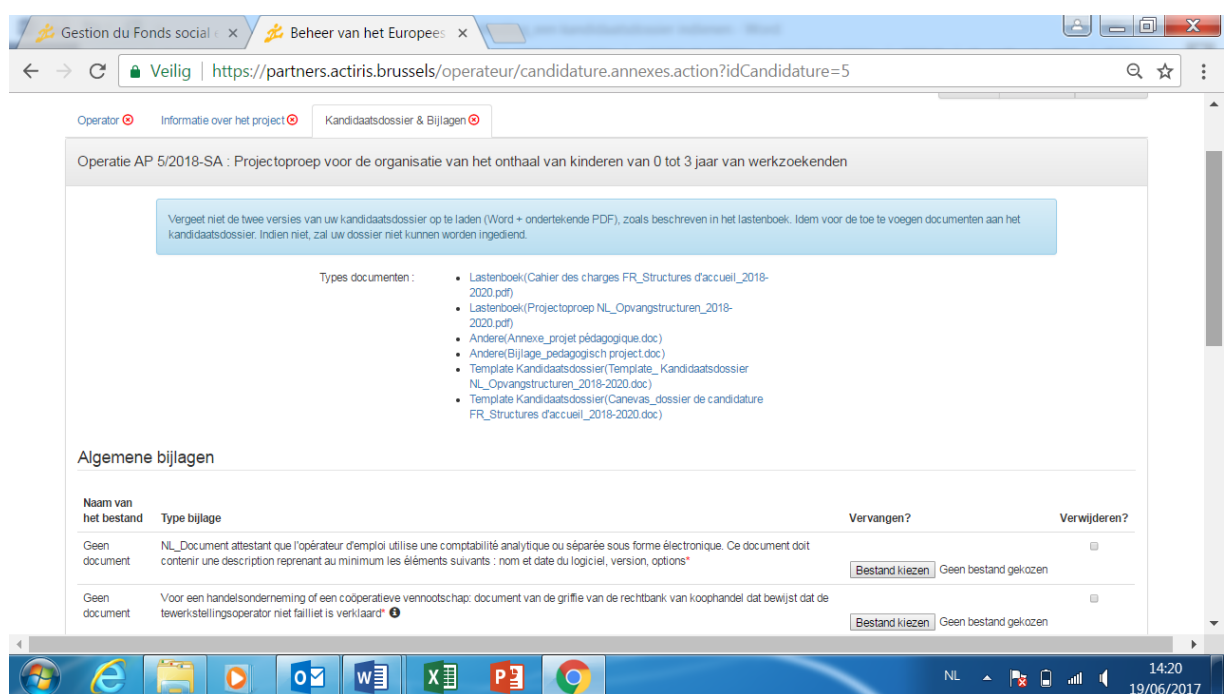

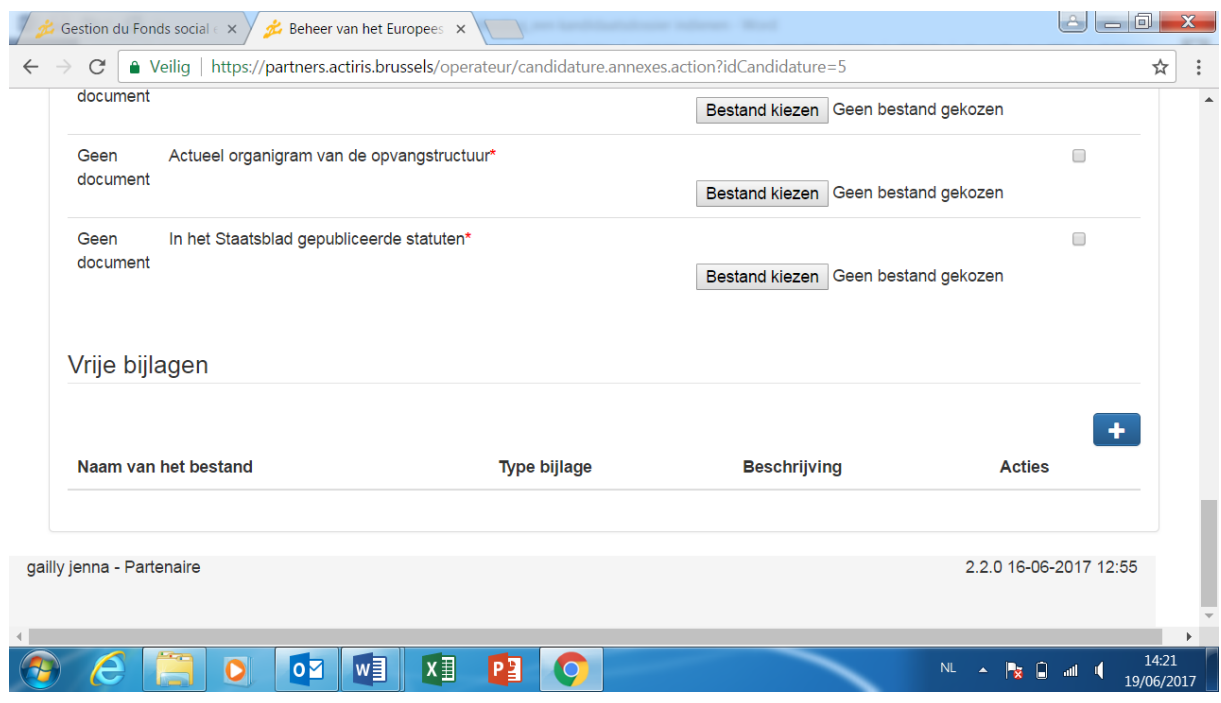

12.Wanneer u alle gegevens en documenten hebt ingegeven, en de 3 rubrieken gevalideerd zijn (V), kan u uw kandidatuur indienen door te klikken op de knop « Validering », bovenaan rechts op het scherm.